# Установка и настройка ОС Astra Linux Common Edition

В данном руководстве описан процесс установки и первичной конфигурации операционной системы Astra Linux Common Edition (Релиз "Орел", версия 2.12) в целях последующей установки под данной операционной системой программных средств [Платформы НЕЙРОСС.](https://support.itrium.ru/display/neyross) Приводимые в настоящем руководстве инструкции описывают лишь один из возможных способов установки и настройки программных средств.

**ЕВИРЕНИЕ:** Содержание:

- [Установка](#page-0-0)  [операционной](#page-0-0)  [системы](#page-0-0)
- Настройка [сетевых](#page-6-0)  [параметров](#page-6-0)
- Настройка [репозиториев](#page-8-0)
- [Установка](#page-8-1)  [ГосJava](#page-8-1)
- [Установка](#page-9-0)  [необходимых](#page-9-0)  [системных](#page-9-0)  [компонентов](#page-9-0)
- [Подготовка](#page-10-0)  [накопителей](#page-10-0)

# Загрузка дистрибутива ОС

Загрузите ISO-образ операционной системы Astra Linux Common Edition с официального сайта производителя<https://astralinux.ru/> — на странице выберите Astra Linux Common Edition операционная система общего назначения, Релиз "Орел".

Последняя на момент написания статьи версия Astra Linux Common Edition это 2.12.

Запишите загруженный ISO-образ на установочный носитель (DVD-диск / USBфлешку).

По вашему запросу компания ИТРИУМ может предоставить дистрибутив операционной системы.

## <span id="page-0-0"></span>Установка операционной системы

1. Загрузите целевой компьютер/сервер с подготовленного установочного носителя.

2. Выберите язык загрузчика (**выберите English**).

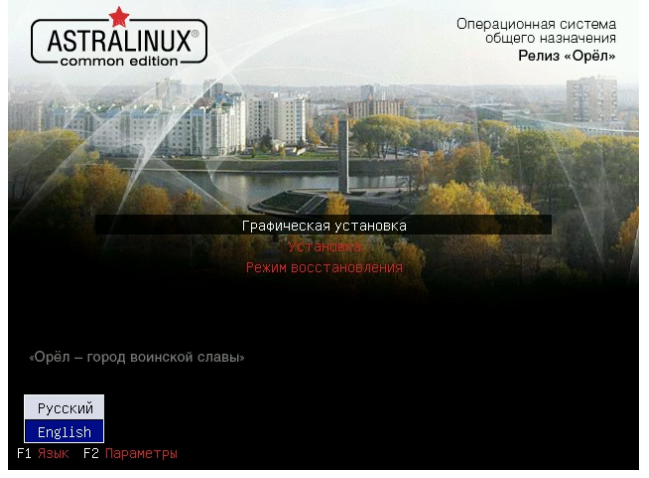

3. Запустите процесс установки.

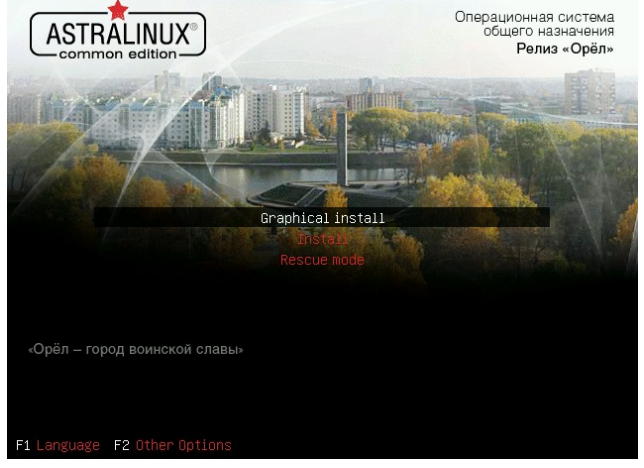

4. Выберите язык интерфейса процесса установки (**выберите English**). Нажмите Continue (Продолжить).

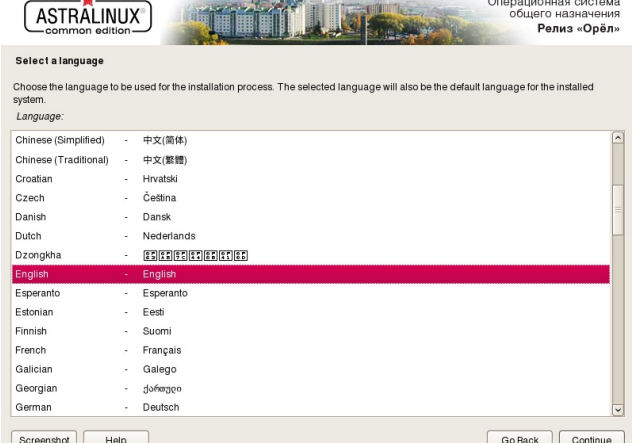

5. Выберите локаль, используемую по-умолчанию (выберите United States en US.UTF-8).

При отсутствии данной локали в списке установленных возникает ошибка установки Платформы НЕЙРОСС [\[Почему возникает ошибка](https://support.itrium.ru/x/2NFgOQ)  [создания базы данных в процессе установки Платформы НЕЙРОСС?](https://support.itrium.ru/x/2NFgOQ) ]

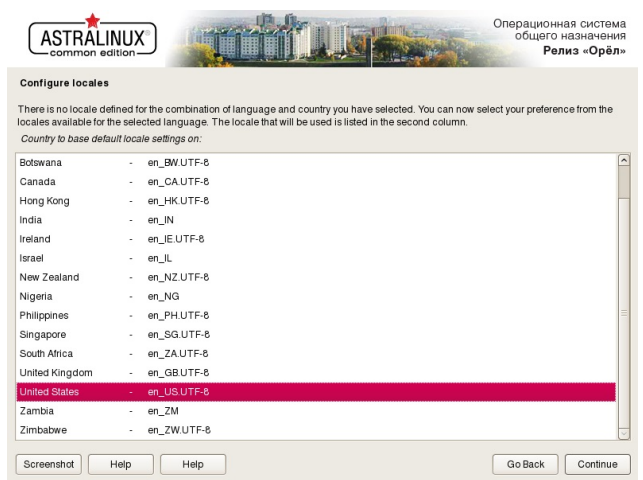

#### 6. Примите лицензионное соглашение.

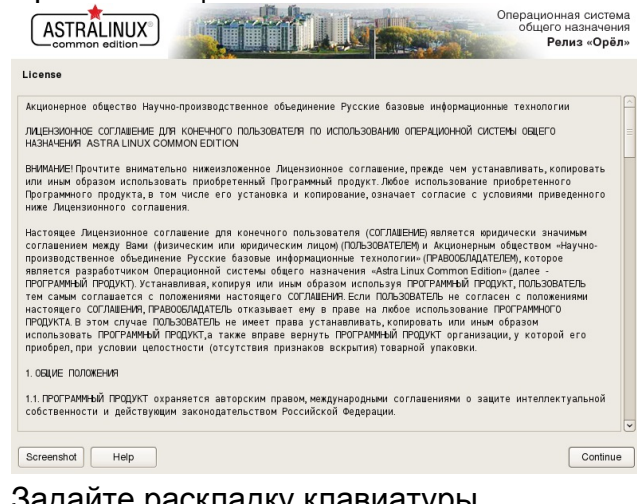

### 7. Задайте раскладку клавиатуры.

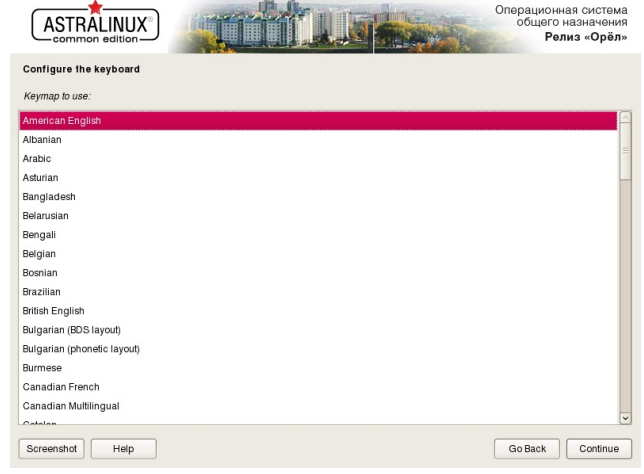

8. Задайте имя компьютера (hostname) и полное имя пользователя.

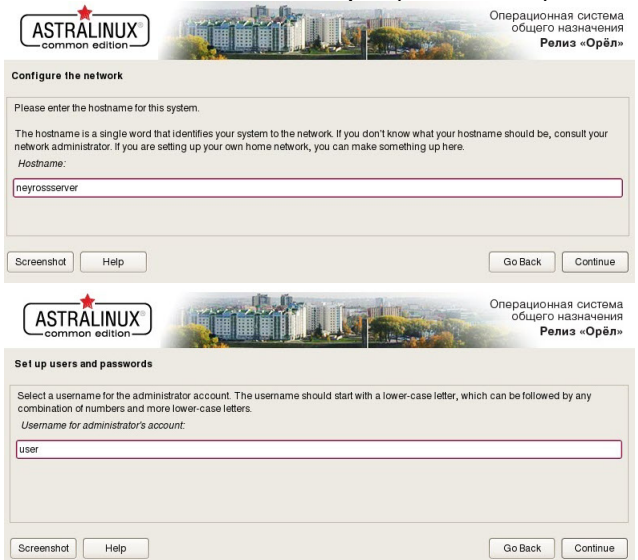

9. Задайте пароль пользователя.

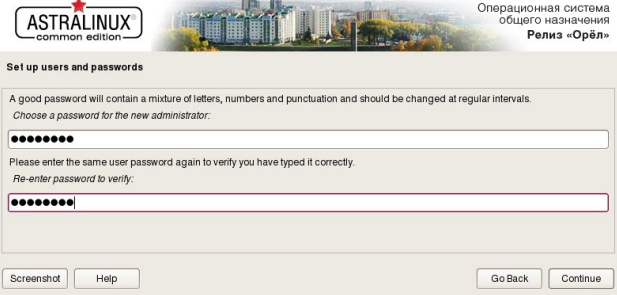

10. Уточните часовой пояс.

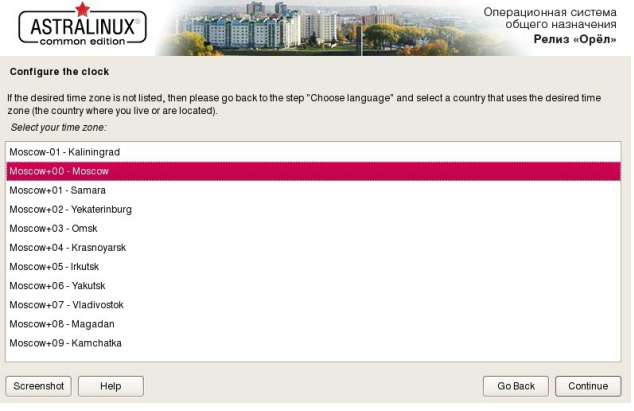

11. Задайте разметку дисков.

# ВАЖНО

[Системными требованиями](https://support.itrium.ru/pages/viewpage.action?pageId=923238608) обусловлено наличие выделенного под ОС диска. В этом случае используйте опцию Guided — use entire disk (Использовать весь диск).

При наличии одного физического диска (не рекомендуемый вариант), необходимо создать как минимум два логических раздела на данном диске — для операционной системы и для данных (медиаданные, резервные копии и др.). Для этого выберите Вручную и выделите под раздел операционной системы только часть носителя. Раздел для данных можно создать как на данном этапе, так и впоследствии см. раздел [Подготовка накопителей](#page-10-0).

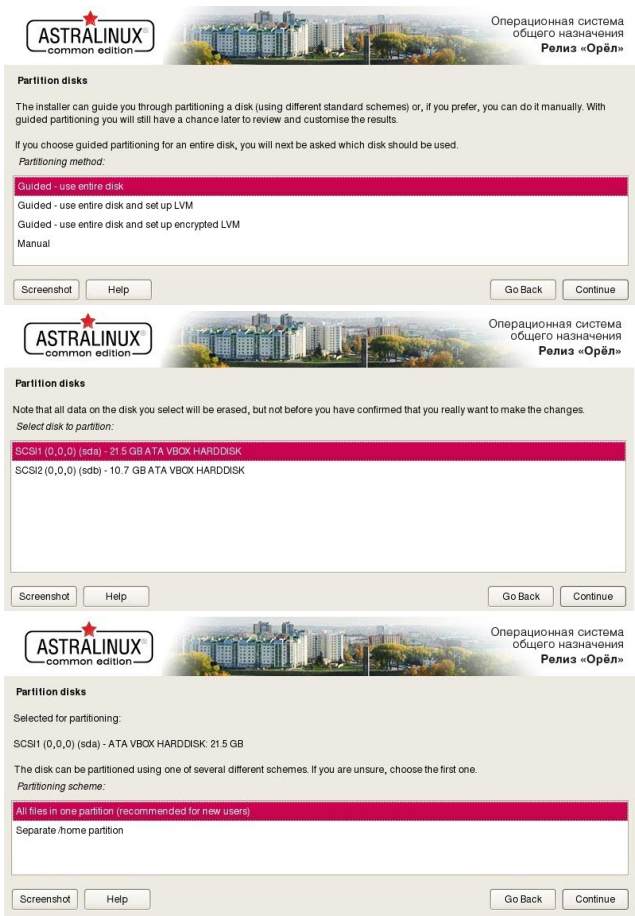

12. Выберите Finish partitioning and write changes to disk, затем подтвердите ваш выбор.

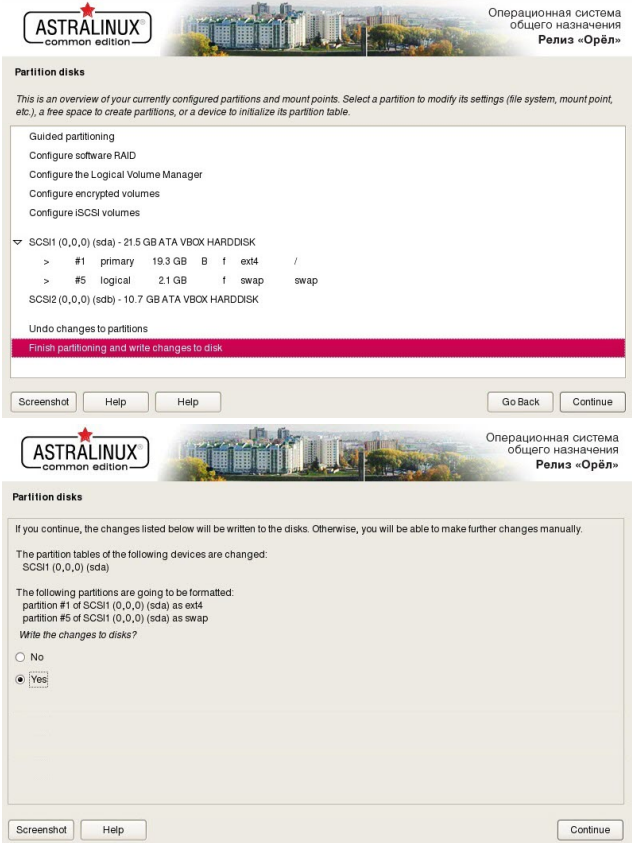

13. В списке устанавливаемых компонентов оставьте Fly desktop и SSH server.

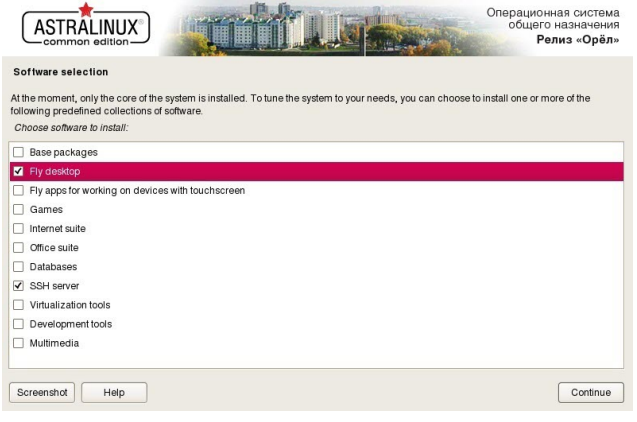

14. В списке дополнительных настроек ОС не рекомендуется отмечать какиелибо позиции..

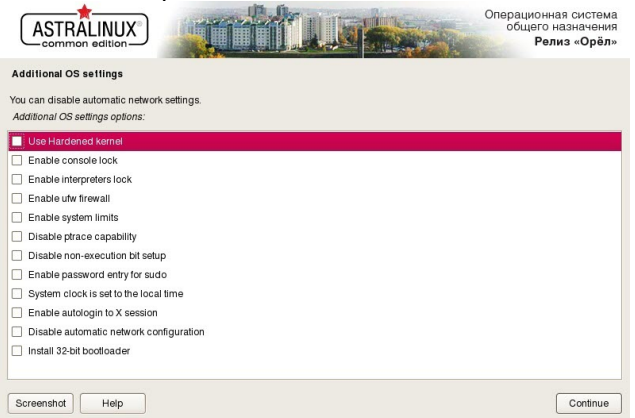

15. Согласитесь на установку загрузчика операционной системы GRand Unified Bootloader (GRUB) и укажите устройство для установки GRUB (/dev/sda).<br> **ASTRALINUX**<br> **ASTRALINUX** 

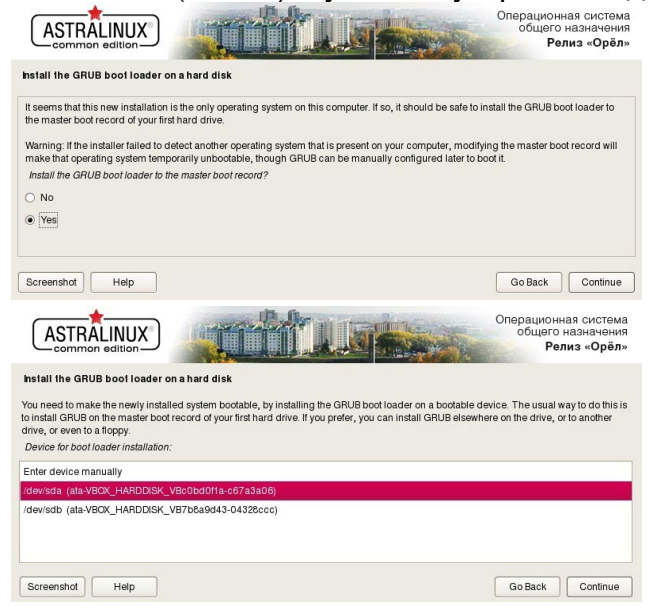

16. Дождитесь окончания процесса установки и извлеките установочный диск для загрузки ОС.

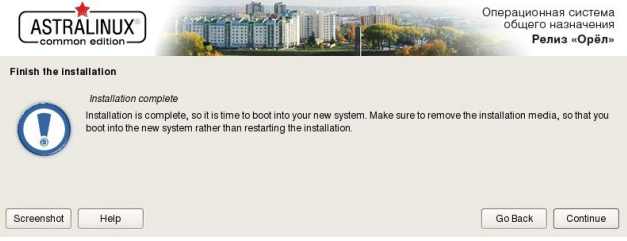

17. Перезагрузите сервер, затем войдите в систему под пользователем user.

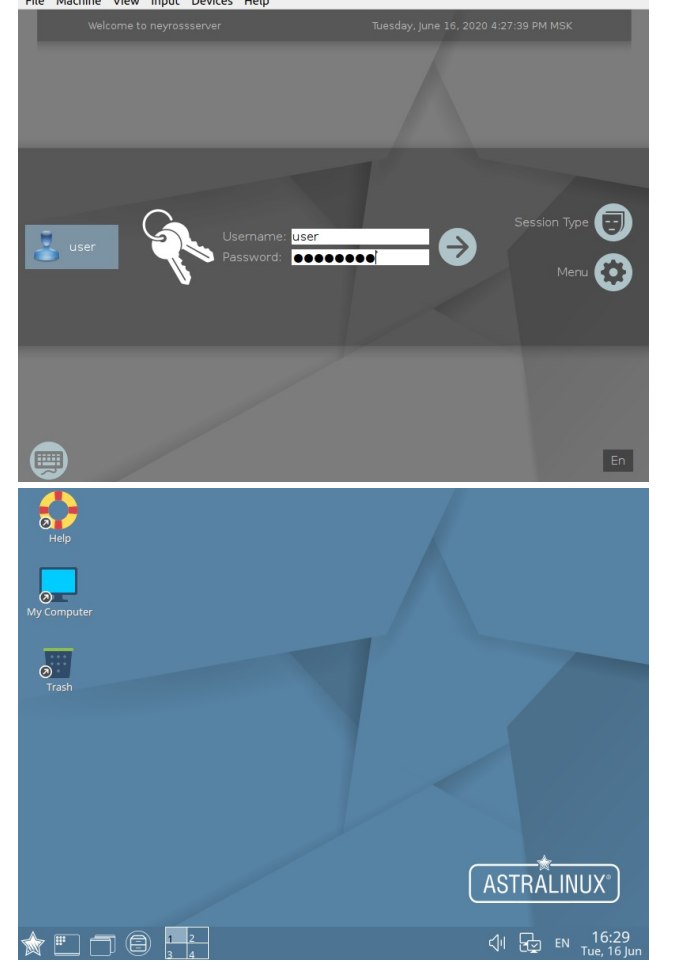

## <span id="page-6-0"></span>Настройка сетевых параметров

Для корректной работы требуется фиксированный IP-адрес сервера. Задайте сетевые параметры вручную или используйте DHCP, который всегда для данного MAC выдаёт один и тот же IP-адрес.

Подробная инструкция по настройке сети приведена в документации на операционную систему: [https://wiki.astralinux.ru/pages/viewpage.action?](https://wiki.astralinux.ru/pages/viewpage.action?pageId=3277370) [pageId=3277370.](https://wiki.astralinux.ru/pages/viewpage.action?pageId=3277370) Ниже приведена краткая инструкция по ручной настройке одного фиксированного IP-адреса для одного сетевого интерфейса.

1. Отключите network-manager. Для этого, откройте терминал Fly и выполните следующую команду:

sudo apt remove network-manager -y

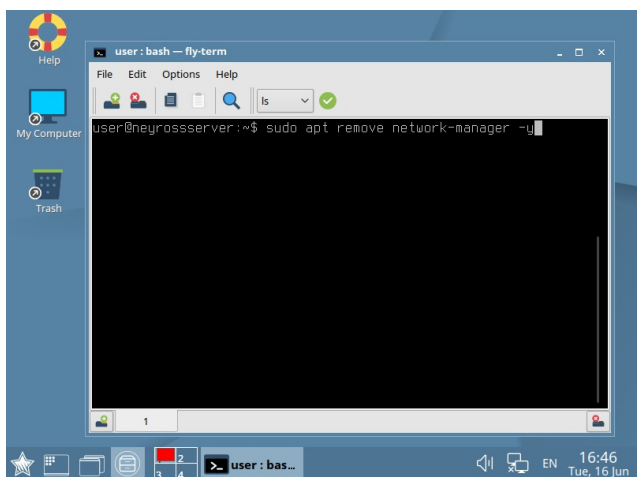

После отключения network-manager перезагрузите систему.

sudo reboot

2. Откройте терминал Fly и выведите список подключённых сетевых устройств:

sudo ifconfig-a

В тексте вывода обратите внимание на первую строку:

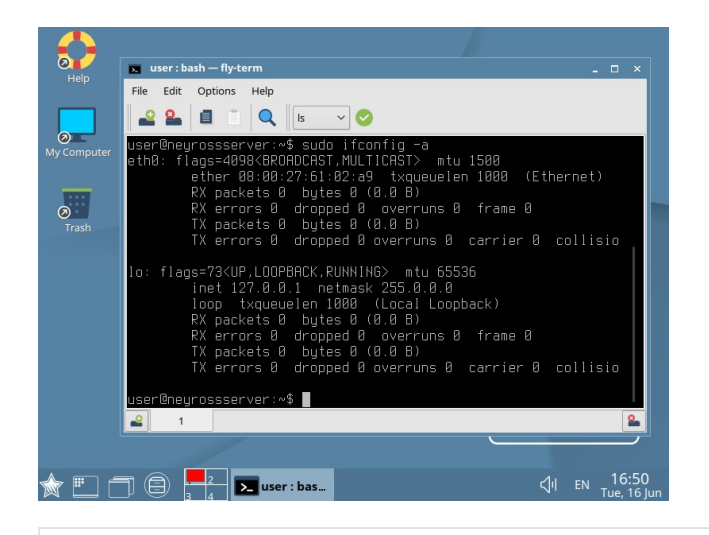

eth0: flags=4098<BROADCAST, MULTICAST> mtu 1500

eth0 - это и есть искомое имя сетевого интерфейса. Сетевые интерфейсы могут иметь и другие имена. В результате eth0 может называться, например enp0s3 или eno1, или даже enx78e7d1ea46da. Именно это имя сетевого адаптера и нужно использовать в настройке сети.

3. Рассмотрим пример настройки одного сетевого интерфейса со статическим IP-адресом. Выполните команду открытия файла /etc/network/interfaces в текстовом редакторе:

4. Допишите блок кода (вместо eth0 впишите имя вашего интерфейса):

auto eth0 iface eth0 inet static address 10 1 29 37 netmask 255, 248, 0.0 gateway 10.0.1.1 dns-nameservers 10.1.31.1

Гле:

- auto eth0 флаг автоматического включения сетевого интерфейса eth0 при загрузке системы;
- iface eth0 inet static интерфейс (iface eth0) находится в диапазоне адресов IPv4 (inet) со статическим ip (static);
- address 10.1.29.37 IP agpec (address) сетевой карты;
- netmask 255.248.0.0 маска подсети (netmask);
- gateway  $10.0.1.1 -$  адрес шлюза (gateway);
- dns-nameservers 10.1.31.1 адреса DNS серверов;
- 5. Сохраните изменения: нажмите Ctrl+X, введите Y (для подтверждения изменений) и нажмите Enter.
- 6. Перезагрузите систему:

sudo reboot

### <span id="page-8-0"></span>Настройка репозиториев

Для установки необходимых системных компонентов необходимо произвести настройку репозиториев Astra Linux.

1. Выполните команду открытия файла /etc/apt/sources.list в текстовом редакторе:

sudo nano /etc/apt/sources.list

2. Измените блок кода и приведите его к следующему виду:

deb http://mirror.yandex.ru/astra/stable/orel/repository/ orel main contrib nonfree

3. Сохраните изменения: нажмите Ctrl+X, введите Y (для подтверждения изменений) и нажмите Enter.

# <span id="page-8-1"></span>Установка ГосЈауа

Для работы Платформы НЕЙРОСС необходимо установить и настроить Java 1.8 (ГосЈаvа). Приведённые ниже инструкции предполагают, что у целевой операционной системы корректно настроен сетевой интерфейс и есть доступ в сеть Интернет. В отсутствие доступа в сеть Интернет вы можете загрузить

необходимые deb-пакеты, перенести их на целевую систему и установить их BDVYHVIO.

1. Создайте файл /etc/apt/sources.list.d/gosiava.list:

sudo nano /etc/apt/sources.list.d/gosjava.list

2. Добавьте в него следующую строку:

deb http://packages.lab50.net/gosjava/ce211 gosjava main

- 3. Сохраните изменения: нажмите Ctrl+X, введите Y (для подтверждения изменений) и нажмите Enter.
- 4. Добавьте цифровой ключ подписи в АРТ.

sudo wget -qO - http://packages.lab50.net/lab50.asc | sudo apt-key add -

5 Выполните:

sudo apt update sudo apt install gosjava-jre

Проверить корректность установки јаvа вы можете с помощью команды:

sudo java -version

#### <span id="page-9-0"></span>Установка необходимых системных компонентов

Для полноценной работы Платформы НЕЙРОСС необходимо установить некоторые системные утилиты. Не пропускайте данный этап!

Установка также осуществляется с примонтированным загрузочным носителем Astra Linux Special Edition или со вставленным в dvd-привод установочным компакт-диском Astra Linux Special Edition. Выполните последовательно команды ниже.

sudo apt install -y Ishw sudo apt install -y dmidecode sudo apt install -y ntpdate sudo apt install - v traceroute

# Установка и настройка NTP-сервера

Все узлы сети НЕЙРОСС должны быть синхронизированы по времени. Для этого каждый узел выполняет периодическую синхронизацию времени с NTPсервером, адрес которого задан в настройках узла.

Платформа НЕЙРОСС автоматически выполняет синхронизацию времени с указанным в настройках NTP-сервером. Если сервер Платформы НЕЙРОСС должен сам выступать в роли NTP-сервера для других узлов НЕЙРОСС, то необходимо установить системный сервис NTP-сервера.

1. Проверьте, правильно ли установлена временная зона:

date

При необходимости, выполните перенастройку:

sudo dpkg-reconfigure tzdata

2. Установите демон NTP-сервера:

sudo apt update sudo apt install -y ntp

3. Если сервер должен быть основным источником времени (должен «доверять» сам себе), то отредактируйте файл /etc/ntp.conf в текстовом редакторе:

sudo nano /etc/ntp.conf

4. Поместите следующее содержимое в файл /etc/ntp.conf:

```
server 127.127.1.0
fudge 127.127.1.0 stratum 10
```
- 5. Сохраните изменения: нажмите Ctrl+X, введите Y (для подтверждения изменений) и нажмите Enter.
- 6. Перезапустите сервис:

sudo service ntp restart

После переконфигурации NTP-сервера может потребоваться 10-15 минут, чтобы применить новые настройки. В течение этого времени синхронизация с этим NTP-сервером может быть всё ещё недоступна.

## <span id="page-10-0"></span>Подготовка накопителей

Для обработки медиаданных (импорта, экспорта и пр.) требуется хотя бы один накопитель. В роли накопителей в Платформе НЕЙРОСС выступают разделы (partitions) на жёстких дисках. Платформа НЕЙРОСС использует все смонтированные разделы с файловыми системами типов Ext4, Ext2, NTFS, VFAT за исключением корневого раздела (смонтированного в /), однако для медиаданных рекомендуется выделить отдельный физический диск/диски.

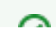

В подавляющем большинстве случаев достаточно простого физического подключения диска, но иногда требуется смонтировать раздел для диска вручную.

- 1. Выполните физическое подключение диска и загрузите операционную систему.
- 2. Выполните поиск всех доступных дисков и разделов:

sudo fdisk -l

Название жёсткого диска в Linux зависит от интерфейса, через который он подключён. Название может начинаться на:

sd — устройство, подключённое по SCSI (сюда входят жёсткие диски, USBфлешки и ATA-диски, которые подключаются к SCSI через специальный переходник);

hd — устройство ATA;

vd — виртуальное устройство;

mmcblk — обозначаются флешки, подключённые через картридер;

Третья буква в имени диска означает его порядковый номер в системе: sda - первый диск, sdb - второй диск, sdc - третий и так далее. Дальше следует цифра - это номер раздела на диске - sda1, sda2.

Пример вывода команды (два диска: sda и sdb, диск sdb не имеет таблицы разделов):

- ? Неизвестное вложение
- 3. Создайте точку монтирования раздела:

sudo mkdir /storage

Где:

 $\sqrt{\text{storage}} - \text{N}$ ть монтирования раздела (media имя каталога для медиафайлов).

4. Отформатируйте диск в файловую систему ext4 с помощью утилиты mkfs:

sudo mkfs.ext4 /dev/sdb

Где:

5. Смонтируйте раздел: /dev/sdb — форматируемый диск.

sudo mount /dev/sdb /storage

Где: /dev/sdb — монтируемый диск; /storage — выделенный раздел для диска.

6. Перезагрузите систему:

sudo reboot

По завершении настройки ОС выполните следующие шаги:

- [Установка и настройка СУБД PostgreSQL](https://support.itrium.ru/pages/viewpage.action?pageId=923238658)
- [Установка Платформы НЕЙРОСС на сервер Ubuntu/Astra Linux](https://support.itrium.ru/pages/viewpage.action?pageId=923238668)